# AERAS オンラインクラスのご案内

AERAS オンラインレッスンにおける、ZOOM(通信回線使用のビデオ会議室)の使用方法や注意点につ いてご案 内させて頂きます。

#### ZOOM のインストールと参加(入室)について

当日は、Zoom というビデオ会議室を使用します。

開催の前日までに、ルーム URL とミーティング ID、パスワードをお伝えします

#### ◆パソコンでの参加方法

● ルーム URL をクリックすると、ZOOM がインストールされていない場合は、自動的にダウンロードされます。 ● ダウンロードされたファイルをクリックすると、インストールが行われます。

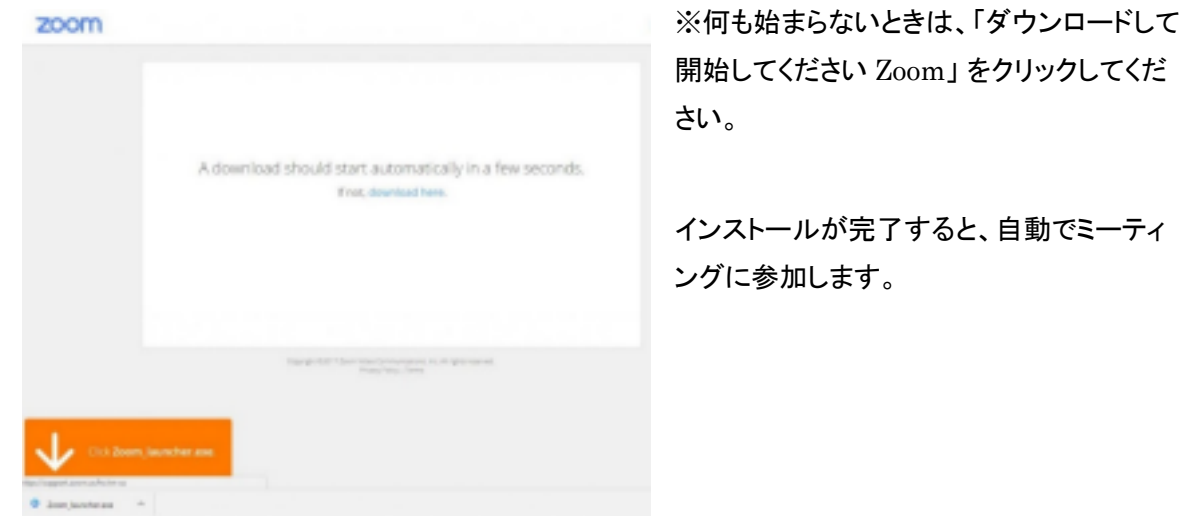

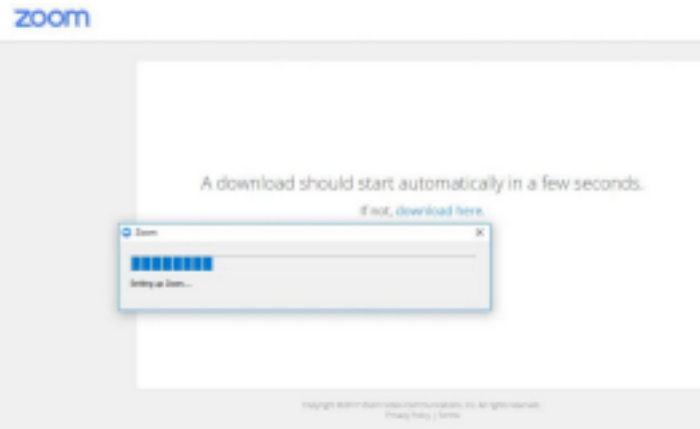

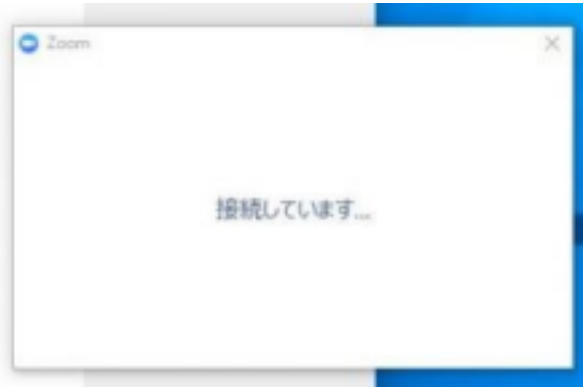

● パソコンが、マイクやスピーカーを認識していれば、下の画面が表示されます。 「コンピューターでオーディ オに参加」をクリックして下さい。

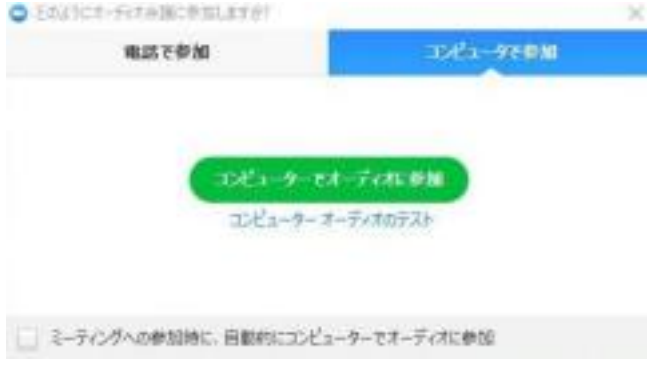

● 開始前に接続した場合は、ホストが参加を許可するまで待つよう表示されます。お時間になりましたら、自動的に 接続されますので、そのままお待ち下さい。

#### ◆スマートフォンやタブレットからアクセスする場合

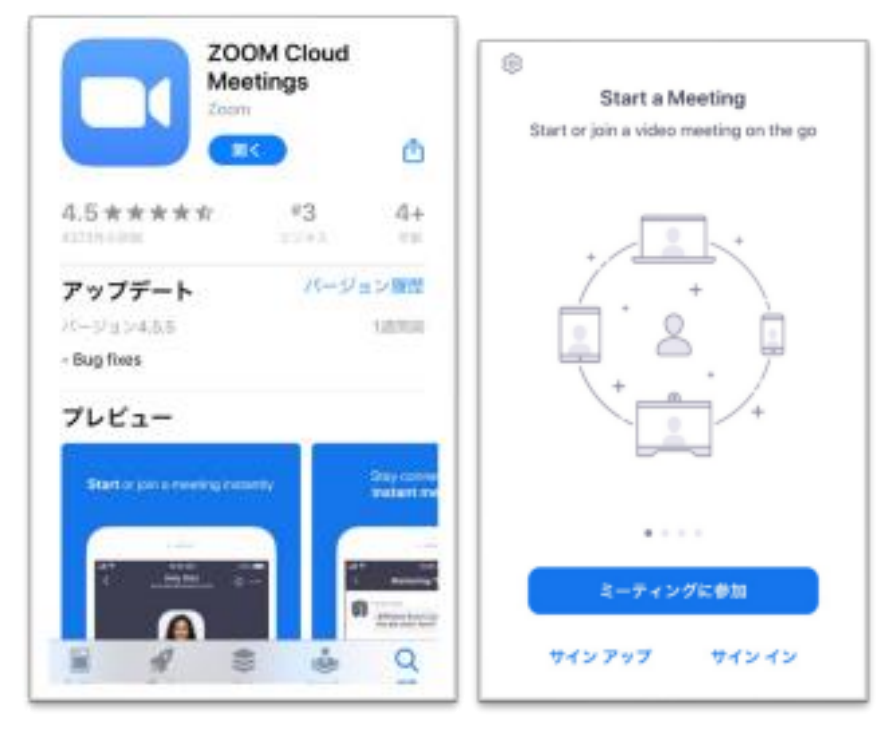

● iPhone や iPad からの場合は、事前に「Zoom Cloud Meeting」というアプリのインス トールが必要です(上左 図)。当日までにインストールをお願い致します。

● インストールが完了したら、アプリを起動します。(上右図) 「ミーティングに参加」もしくは、「Join a Meeting」と 書かれたボタンをタップします。

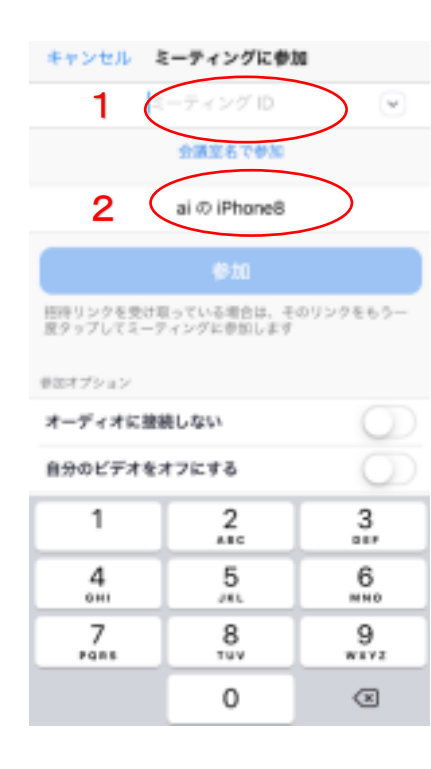

●「ミーティングに参加」をクリックし、メールに記載された 1.ミーティング ID と、2.お名前を入力し、「参 加」ボタンをタップ して下さい。(左図)

●次に「ミーティングパスワード」の入力を求められますので、メールに記 載のパスワードを入力してください。ビデオプレビューでは「ビデオ付きで 参加」を選択してください。

●開始前に接続した場合は、ホストが参加を許可するまで待つよう、表示 されます。お時間になりましたら、自動的に接続されますので、そのまま お待ち下さい。

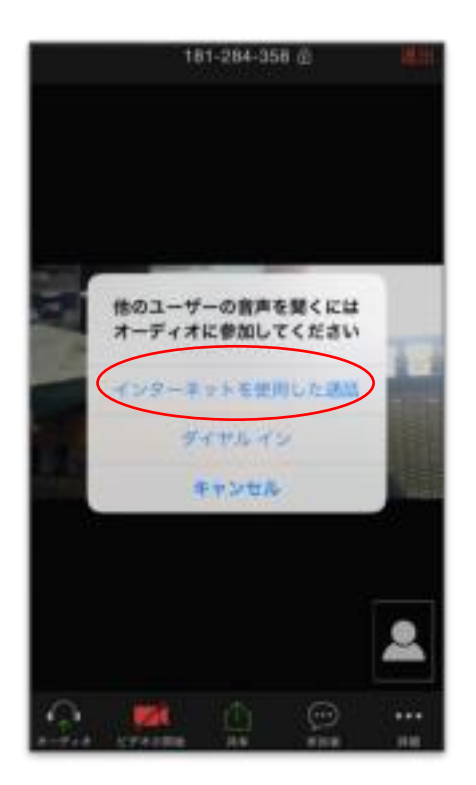

入室が許可されたら、左記の画面に変わります。

「インターネットを使用した通話」を選択して、入室して下さい。

## ツールバーについて

・パソコンのツールバー (画面下部にあります)

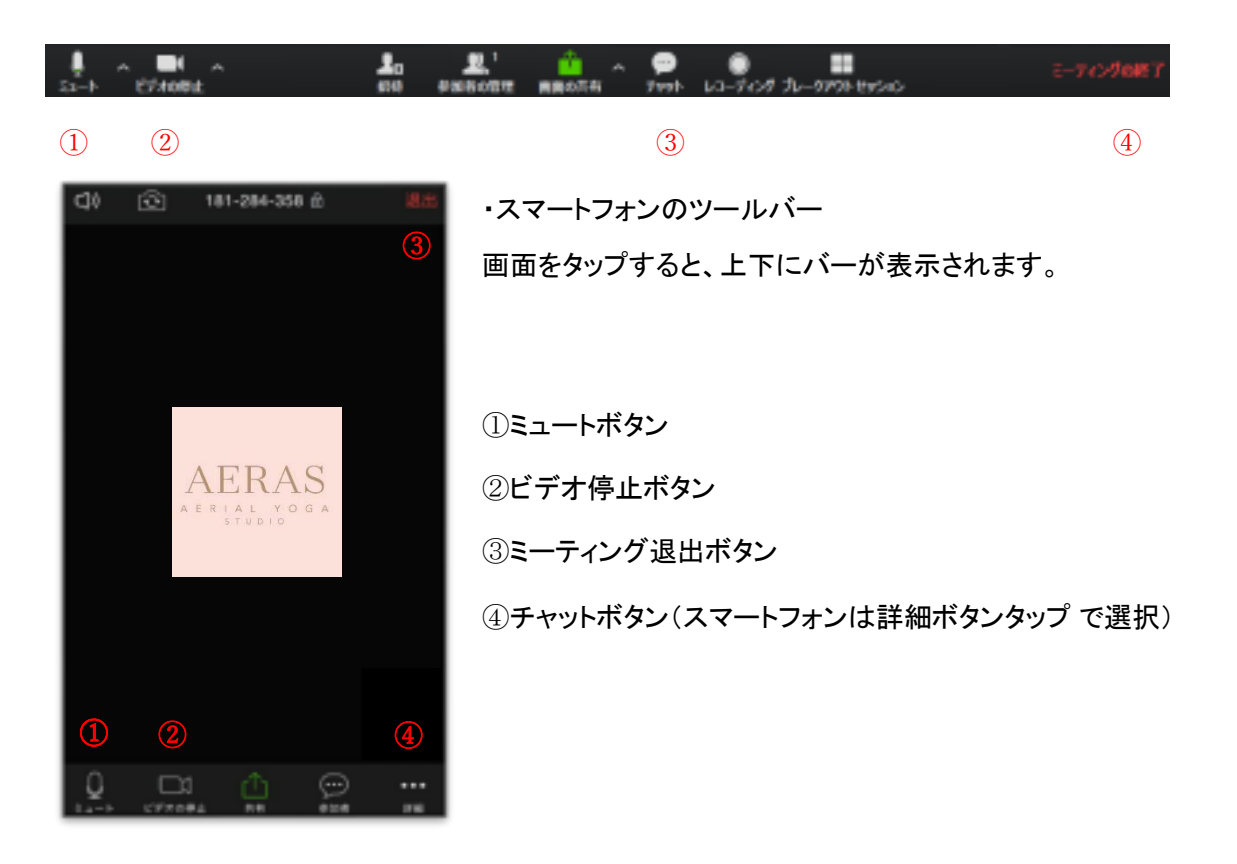

#### ミュート・ミュート解除

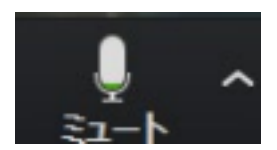

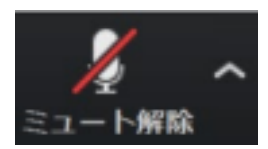

ミュートボタン(ツールバーについてを参照)をクリックすると、自分のマイクの音声がオフになり、他の参加者に自 分の音声が聞こえなくなります(アイコンが右の絵に変わります)。再度クリックすると、ミュートが解除され、他の参 加者に自分の音声が聞こえる ようになります。

## ビデオの ON・OFF

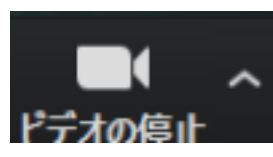

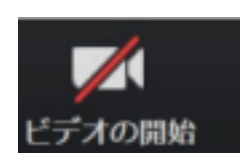

ビデオの停止ボタン(ツールバーについてを参照)をクリックすると、自分のカメラの映像がオフになり、他の参加者 に自分の画像が見えず、名前だけが表示されるようになります(アイコンが右の絵に変わります)。再度クリックする と、解除されます。

### 名前の変更

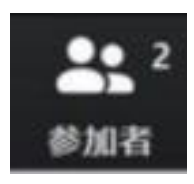

参加者ボタンをクリックすると、参加者の一覧が表示されます。 自分の名前をクリック(タップ)し、名前の変更を選択すると、変更する ことができます。 (受付をスムーズにするため、フルネームでの記載をお願いいたします。)

## チャットボックス

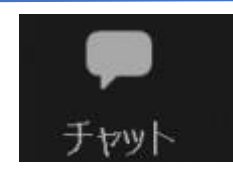

チャットボタン(スマホやタブレットの場合は詳細画面タップの後、チャッ トを選択)をクリックす るとチャットボックスが表示されます。

初期設定は全員宛になっていますが、相手を一人に限定することができますので、必要に応じ て変更して送信下さい。トラブルが起こった時や、質問があるときにご活用ください。

## ビューの切り替え

右上のビュー切り替えボタン(スマホやタブレットは、左右のスワイ プ)によって、話している方が大きく映る「スピーカ ービュー」と、 参加者全員が映る「ギャラリービュー」を切り替えることができます。講義や瞑想は「スピーカービュー」、 Q&A は「ギャラリービュー」がおすすめで す。

#### ZOOM からの退出

ZOOM の終了時や、トラブルが起きたときに、ZOOM から退室する際は、退出ボタン(ツールバーについてを参照)を クリックすると、退室ができます。

#### 当日の注意

※詳しくはスタジオ HP「オンラインレッスン」のご受講にあたっての利用規約・同意書を必ずご覧になってください。

- ◆欠席に関して
- お支払い後の受講キャンセル(返金)はいかなる場合も承れません。
- やむを得ず欠席となる場合、あるいは遅刻する場合は、お早目にメールでご連絡ください。

メール:aeras.yoga@gmail.com

- ◆録画・録音に関して
- レッスン中にレポート作成などの記録用として、写真撮影が入ることがございますが、ご受講の皆さまの許可なく 投稿したり使用することはありませんのでご安心ください。
- レッスンの内容・写真・映像・音声を、講師と参加者に許可なく第三者に提供したり、無断で SNS 等に投稿する ことを禁じます。

◆接続・ログインに関して

• 開始前に接続した場合は、ホストが開始するまで待つよう表示されるかと思います。 お時間になりましたら、自 動的に接続されますので、そのままお待ち下さい。 なお、開始をスムーズにするため、できれば開始 5 分前には接 続していてくださいますようお願いいたします。

• 途中で回線が切れたりなどの場合は、もう一度 URL をクリックするなど、最初の接続と同じように再入室いた だければ大丈夫です。

• 受付をスムーズに行うために、参加時はお名前をフルネームで記載するようにお願いいたします。

• Wi-Fi や電波の状況が悪い場合、音声や画面が正常に動作しなくなる可能性がございます。必ず参加される前 に、パソコンやスマートフォンの電波状況をご確認下さい。 (スマートフォンの場合は、画面左下に電波状況が表示 されます)

◆画像・音声に関して

• 講義中は、講師の声がクリアに届くよう、参加者の音声をミュート(消音)に して頂ますようお願いいたします。 場合によってはこちらでミュートにすることもございますのでご了承ください。

解除する場合は、パソコンは右下のマイクボタン、スマホやタブレットの場合は、画面下部をタップすると表示され るマイクボタンをタップして下さい。

• 受講中は、ビデオは ON・OFF いずれでも大丈夫です。

◆ZOOM の更新に関して

• パソコンからの場合、接続時に更新を促すメッセージが表示された場合は、必ず実行し、常に最新化するように お願いいたします。

• スマートフォンやタブレットの場合は、Appstore あるいは Google Play にて、アプリを常に最新にするようにお 願いいたします。

#### トラブルシューティング

よくあるトラブルと、その対応を記載いたします。解決するまで、上から順に対処を行ってみて下さい。

◆音声が聞こえない

- 1. スピーカーの音量が 0 になっていないでしょうか ?音量を上げてみて下さい。
- 2. オーディオのマークを確認して、設定が必要な場合は 「オーディオに参加」し「インターネットを使用した通話」を 選択してください。
- 3. 一度ミーティングを退出(ZOOM からの退出を参照)して、再度入室を行ってみてください。
- 4. パソコンあるいはスマートフォン・タブレットを再起動した後、再度入室してみてく ださい。

◆相手に自分の声が聞こえていない

- 1. マイクの音量が 0(ミュート)になっていないでしょうか?音量を上げてみて下さい
- 2. ZOOM のマイクがミュートになっていないでしょうか?クリック(タッ プ)して、ミュートを解除して 下さい。
- 3. 一度ミーティングを退出(ZOOM からの退出を参照)して、再度入室を行ってみてください。
- 4. パソコンあるいはスマートフォン・タブレットを再起動した後、再度入室してみてく ださい。

◆相手に自分の顔が写らない、自分の画像に名前が表示されている

- 1. ビデオが OFF になっていないでしょうか?クリック(タップ)して、ビ デオを開始して下さい。
- 2. 一度ミーティングを退出(ZOOM からの退出を参照)して、再度入室を行ってみてください。
- 3. パソコンあるいはスマートフォン・タブレットを再起動した後、再度入室してみてく ださい。
- ◆音声や画像にノイズが入る、途中で止まってしまう
- 1. 通信状況は大丈夫でしょうか?スマホやタブレット、ノートパソコン等の場合、場所 を変えたりすると改善される 場合があります。
- 2. 一度ミーティングを退出(ZOOM からの退出を参照)して、再度入室を行ってみてください。
- 3. パソコンあるいはスマートフォン・タブレットを再起動した後、再度入室してみてください。

上記の対処を行っても改善しない、上記以外のトラブルが発生したなどの場合は、 速やかに [「aeras.yoga@gmail.com」](mailto:aeras.yoga@gmail.com)までメールでご連絡ください。

ご不明な点などございましたら、いつでもメールでご連絡ください。 それでは、オンラインレッスンでお目にかかれますことを楽しみにしております。